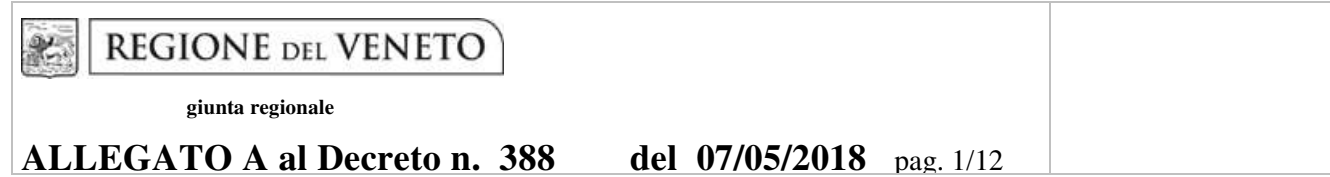

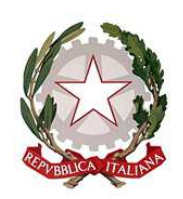

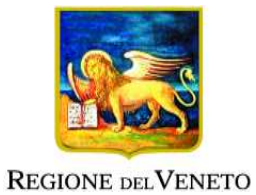

### **Area Capitale umano, cultura e programmazione comunitaria**

**Direzione Formazione e Istruzione** 

**DGR n. 508 del 17 aprile 2018** 

**Poli Tecnico Professionali e di Percorsi Sperimentali di Specializzazione Tecnica- IFTS** 

**I POLI TECNICO PROFESSIONALI DEL VENETO** 

## **GUIDA ALLA PROGETTAZIONE**

## **I POLI TECNICO PROFESSIONALI DEL VENETO**

### **INDICE**

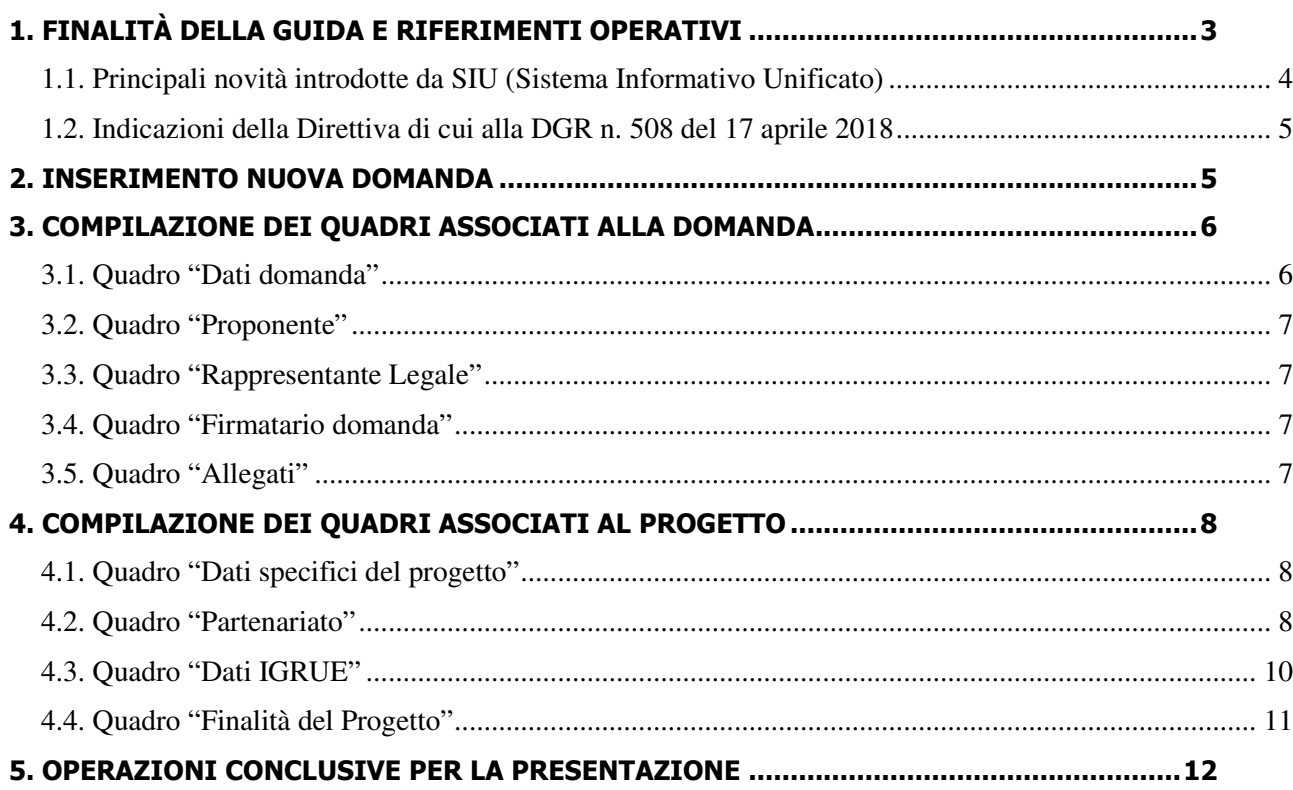

## **1. FINALITÀ DELLA GUIDA E RIFERIMENTI OPERATIVI**

La presente Guida intende essere uno strumento di supporto sia alla progettazione in relazione all'Avviso Pubblico approvato con DGR nr. 508 del 17 aprile 2018 (Avviso Poli Tecnico Professionali - PTP), che alla compilazione dei diversi quadri dell'applicativo SIU per la presentazione dei progetti. Essa pertanto è correlata:

- alle prescrizioni della Direttiva Allegato B alla citata deliberazione (di seguito "Direttiva");
- al Testo unico beneficiari approvato con deliberazione della Giunta Regionale n 251 del 8 marzo 2016;

Per i soggetti in fase di accreditamento, o per i non accreditati (solo per progetti PTP) va richiesta l'attribuzione di nome utente e password utilizzando la procedura informatizzata, al fine di ottenere il codice che identifica l'ente nella banca dati regionale. http://www.regione.veneto.it/web/formazione-eistruzione/spaziooperatori - Applicativo richiesta credenziali accesso - non accreditati

Come previsto dalla Direttiva, la presentazione dei progetti deve avvenire, a pena di inammissibilità, tramite l'applicativo SIU– Sistema Informativo Unificato.

Per ottenere le credenziali per l'accesso all'applicativo SIU occorre registrarsi al portale GUSI (Gestione Utenti Sistema Informativo), raggiungibile all'indirizzo https://www.regione.veneto.it/web/programmicomunitari/siu.

Una volta ottenute le credenziali di accesso l'applicativo è disponibile all'indirizzo https://siu.regione.veneto.it/DomandePRU/ .

La presente guida è strutturata in relazione ai diversi quadri di tale applicativo, in modo da guidare la compilazione della domanda di ammissione, richiamando di volta in volta gli elementi della Direttiva di cui tener conto per la strutturazione del progetto.

Qualora, a seguito di attenta lettura della DGR n. 508/2018, della Direttiva, del Testo Unico per i beneficiari e della presente Guida, fossero necessarie ulteriori precisazioni in relazione alla progettazione dei percorsi, è possibile contattare telefonicamente gli uffici della Direzione Formazione e Istruzione, dal lunedì al venerdì dalle 9.00 alle 13.00 ai seguenti numeri:

• per quesiti di carattere contenutistico (tipologie e caratteristiche dei progetti presentabili, degli utenti destinatari ecc.): 041-2795187; 041-2795090; 041-2795712;

Per problematiche legate ad aspetti informatici è inoltre possibile contattare il call center all'indirizzo mail: call.center@regione.veneto.it o al numero verde 800914708 dal lunedì al venerdì dalle 8.00 alle 18.30 e il sabato dalle 08.00 alle 14.00.

Inoltre, per quesiti di tipo contenutistico è possibile inviare una richiesta all'indirizzo e-mail programmazionefse@regione.veneto.it specificando nell'oggetto "Poli Tecnico Professionali e dei Percorsi Sperimentali di Specializzazione Tecnica". Qualora venisse evidenziato l'interesse generale del quesito e della relativa risposta, si provvederà alla pubblicazione dello stesso nello spazio riservato alle faq<sup>1</sup>.

 $\overline{a}$ 

<sup>&</sup>lt;sup>1</sup> http://www.cliclavoroveneto.it/bandi-fse

#### **1.1. Principali novità introdotte da SIU (Sistema Informativo Unificato)**

Si elencano di seguito le principali novità che caratterizzano l'applicativo SIU rispetto agli applicativi precedentemente in uso:

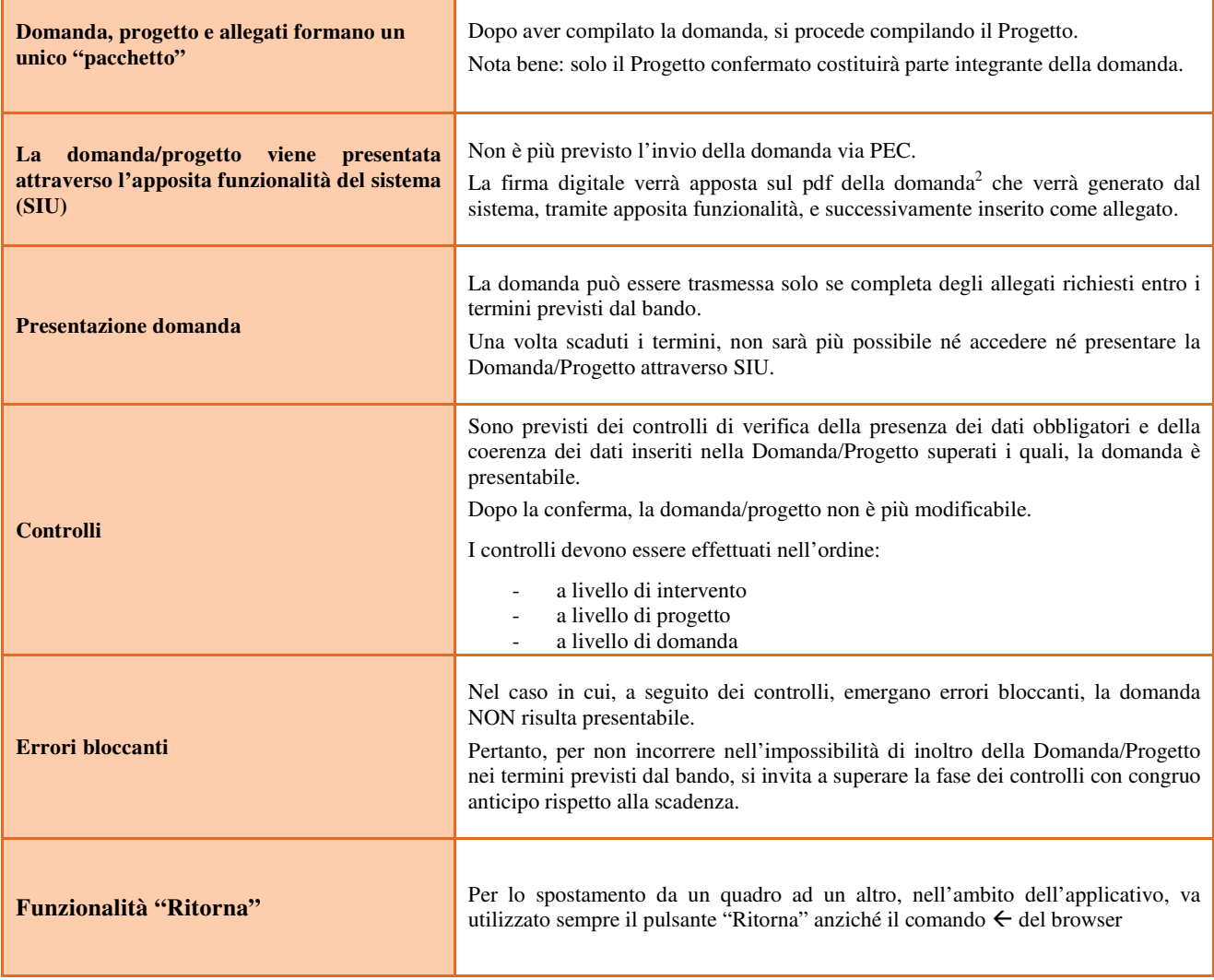

 $\overline{a}$ 

<sup>2</sup> in regola con la normativa sull'imposta di bollo

## **ALLEGATO A al Decreto n. 388 del 07/05/2018** pag. 5/12

#### **1.2. Indicazioni della Direttiva di cui alla DGR n. 508 del 17 aprile 2018**

*Gli elementi che caratterizzano in modo specifico la Direttiva per la presentazione dei Progetti di cui alla DGR n. 508 del 17 aprile 2018 sono sintetizzabili come rappresentato nella tabella seguente. In essa sono riportati sia le parti della Direttiva di cui tener conto per la definizione del progetto che* i quadri dell'applicativo in cui vanno riportate le relative informazioni.

Le indicazioni contenute nella precedente Tabella intendono costituire un ausilio alla definizione del progetto e alla sua presentazione. La Direttiva deve essere compiutamente rispettata in tutte le sue prescrizioni, anche se non espressamente riportate nella tabella precedente.

### **2. INSERIMENTO NUOVA DOMANDA**

La prima operazione da eseguire tramite l'applicativo SIU è la creazione della domanda. A tal fine va innanzitutto operata la selezione del Programma operativo dal menù iniziale: "Attività Non Finanziate". Va poi richiamato il soggetto proponente attraverso la funzione di ricerca tramite CF inserendo quindi il Codice fiscale del soggetto proponente e utilizzando il tasto "Cerca".

Una volta richiamato il soggetto proponente va "aperta" una nuova "Domanda" attraverso l'omonimo tasto, selezionando poi come Tipo di domanda "Domanda di ammissione" e come Azione "DMP Poli Tecnico Professionali - PTP".

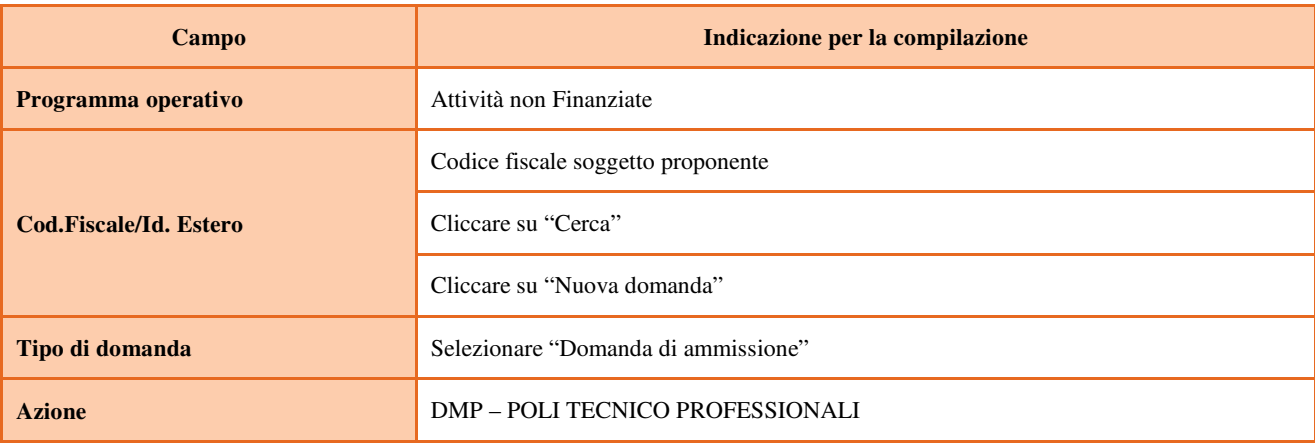

## **ALLEGATO A al Decreto n. 388 del 07/05/2018** pag. 6/12

### **3. COMPILAZIONE DEI QUADRI ASSOCIATI ALLA DOMANDA**

*Saranno ammessi alla valutazione di merito solo i progetti per i quali risulteranno correttamente e compiutamente compilati tutti i quadri, sezioni e sottosezioni collegati alla Domanda.* 

Ciascuna Domanda è associata a quadri descrittivi dei diversi elementi richiesti. Per accedere ai quadri, utilizzare il tasto "Modifica". Prima di passare al quadro successivo, utilizzare il tasto "Conferma". Per tornare alla pagina precedente, utilizzare il tasto "Ritorna".

Nelle pagine seguenti vengono illustrati sia le modalità di compilazione di ciascun quadro e, laddove opportuno, vengono richiamate le prescrizioni della Direttiva *(in corsivo)* di cui tener conto nella compilazione.

L'applicativo esegue in automatico alcuni controlli circa il rispetto delle prescrizioni di tipo quantitativo. Nel caso i controlli evidenzino il mancato rispetto di tali prescrizioni esse vengono segnalate come "Anomalie". Tutte le anomalie devono essere risolte perché la domanda sia trasmessa.

#### **3.1. Quadro "Dati domanda"**

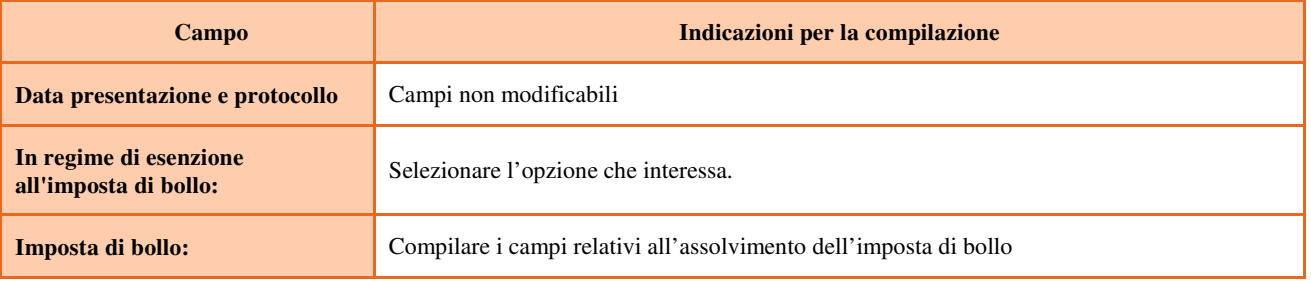

### **3.2. Quadro "Proponente"**

Controllare i dati precompilati o compilati in automatico dal sistema. In caso di dati non corretti segnalare al call center indicato in Cap. 1.

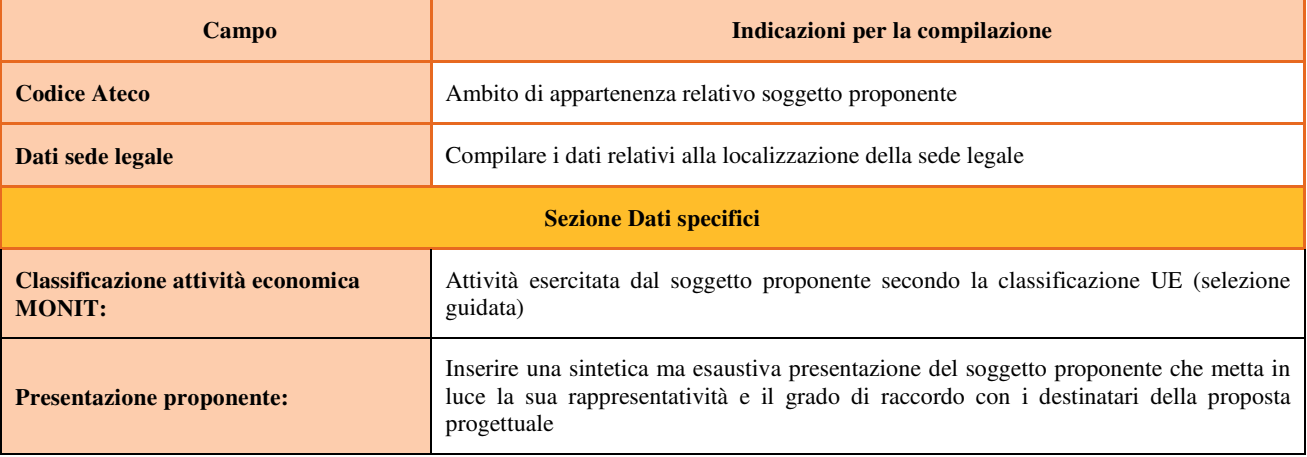

#### **3.3. Quadro "Rappresentante Legale"**

Controllare i dati presenti ed eventualmente modificarli e/o integrarli ove richiesto.

In caso di enti accreditati, fare la segnalazione delle eventuali modifiche all'Ufficio Accreditamento.

#### **3.4. Quadro "Firmatario domanda"**

Compilare solo se diverso dal legale rappresentante. Se non vengono apportate modifiche alla scheda, confermare la visualizzazione cliccando sul tasto "Conferma".

Nota bene: si ricorda di allegare la delega con potere di firma nella sezione "Allegati".

#### **3.5. Quadro "Allegati"**

Selezionare, utilizzando il tasto "modifica", ciascun allegato obbligatorio – conforme indicato nella direttivaper inserire i documenti che si intende allegare.

Nota bene: è possibile inserire un unico documento, nei formati ammessi dal sistema, con l'intera scansione di tutti i partner di progetto in successione numerica.

Attenzione alla dimensione massima per file da allegare che è pari a 5MB. Per qualsiasi problema in merito, contattare il call center.

Inserire la descrizione di eventuali ulteriori allegati cliccando su "Aggiungi allegato".

Infine Cliccare su Allega e caricare i file.

E' possibile eliminare eventuali documenti caricati erroneamente utilizzando il tasto "cestino" oppure sostituendo con un nuovo upload il documento corretto.

La dichiarazione sostitutiva richiede obbligatoriamente la firma digitale.

Qualora la domanda venga firmata da un procuratore del legale rappresentante, in questa sezione deve essere aggiunto un nuovo allegato: "Delega con potere di firma".

> Poli Tecnico Professionali GUIDA ALLA REDAZIONE E PRESENTAZIONE DIREZIONE FORMAZIONE E ISTRUZIONE

## **ALLEGATO A al Decreto n. 388 del 07/05/2018** pag. 8/12

### **4. COMPILAZIONE DEI QUADRI ASSOCIATI AL PROGETTO**

La compilazione del "Progetto" illustra tutti gli aspetti qualitativi e quantitativi del partenariato e delle attività proposte.

Ogni quadro viene "aperto" utilizzando il tasto "modifica".

Per passare da un quadro al successivo, utilizzare la funzione "Conferma", attraverso la quale i dati inseriti vengono acquisiti dal sistema. Per tornare alla pagina precedente, utilizzare la funzione "Ritorna".

Il completamento della compilazione di ciascun quadro viene segnalato dall'icona

#### **4.1. Quadro "Dati specifici del progetto"**

*Contiene gli elementi identificativi del progetto e del suo referente. Comprende la sezione specifica "Territorio di riferimento" da aprire e compilare utilizzando l'apposito pulsante in basso a destra.* 

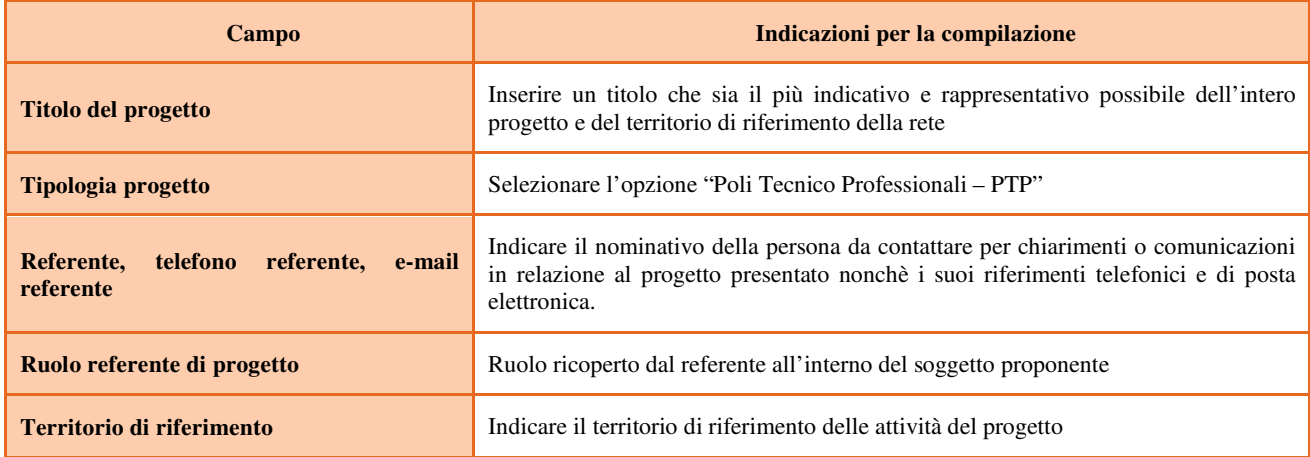

#### **4.2. Quadro "Partenariato"**

*L'illustrazione del partenariato è essenziale per la valutazione, sia di ammissibilità che di merito, del Progetto.* 

*Nel partenariato infatti devono essere obbligatoriamente presenti alcuni soggetti espressamente indicati nella Direttiva.* 

*Al partenariato possono inoltre partecipare altri soggetti, indicati come non obbligatori nella Direttiva.* 

*Saranno valutate la qualità e quantità dei partner.*

Attraverso il tasto "Aggiungi" si attiva la ricerca del soggetto partner tramite CF. Laddove la ricerca non da esito, occorre inserire una nuova scheda partner attraverso la funzione "forza creazione".

Una volta attivata la scheda partner inserire tutte le informazioni anagrafiche relative a: Partita IVA, codice fiscale, tipo soggetto, natura giuridica, codice Ateco, iscrizione CCIAA, dati sede legale, telefono, fax, Email, E-mail PEC

Una volta Confermato procedere con l'inserimento dei **dati specifici del partner**:

Poli Tecnico Professionali GUIDA ALLA REDAZIONE E PRESENTAZIONE DIREZIONE FORMAZIONE E ISTRUZIONE

# **ALLEGATO A al Decreto n. 388 del 07/05/2018** pag. 9/12

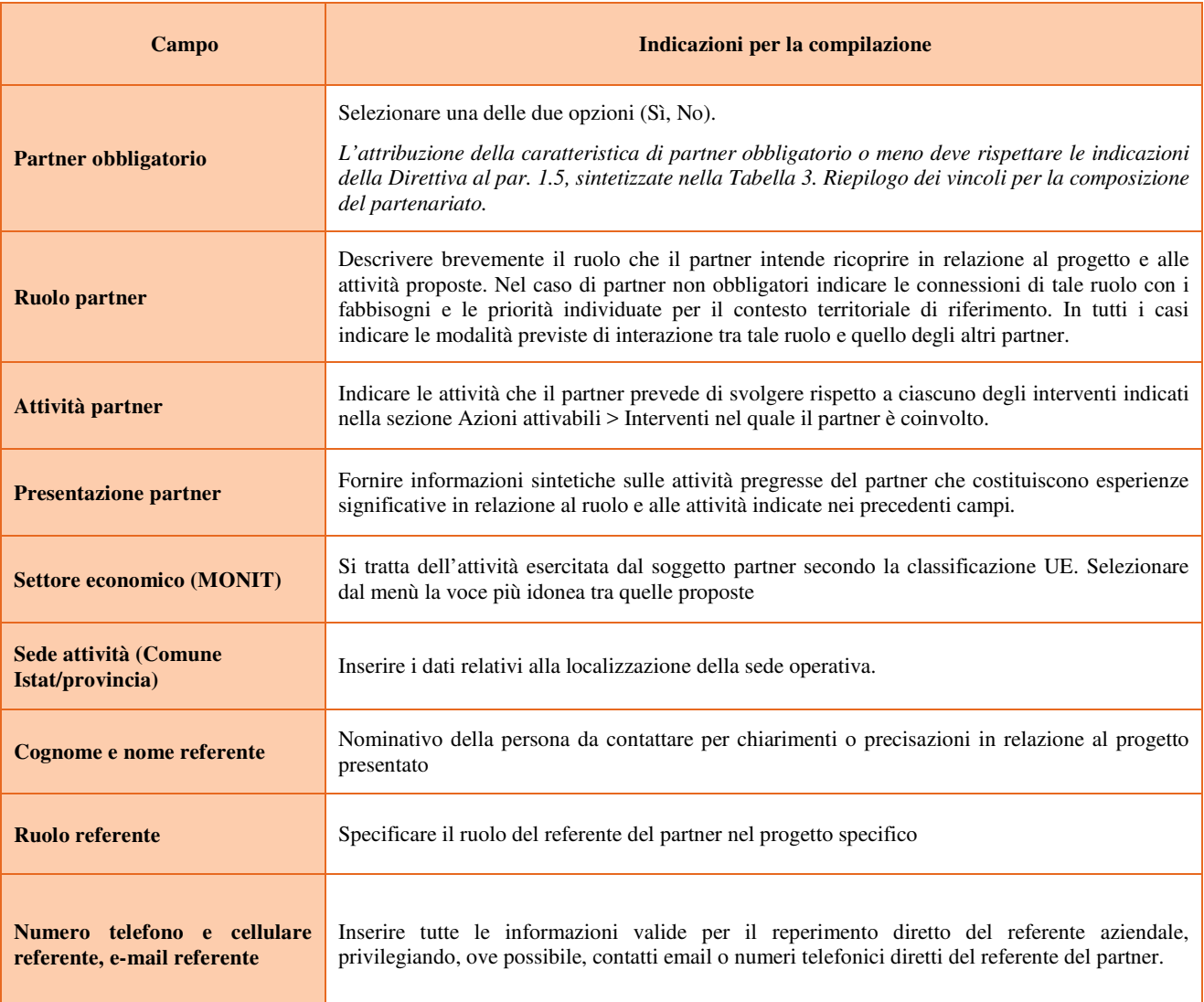

Una volta confermate, ed acquisite quindi a sistema, le informazioni relative al singolo partner vanno ad esse associate le funzioni affidate, utilizzando l'apposito tasto.

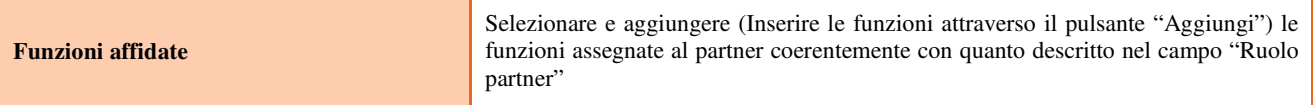

Una volta confermate, ed acquisite quindi a sistema, le informazioni relative al singolo partner e alle funzioni ad esso affidate vanno infine inseriti i dati del legale rappresentante del partner, utilizzando l'apposito tasto.

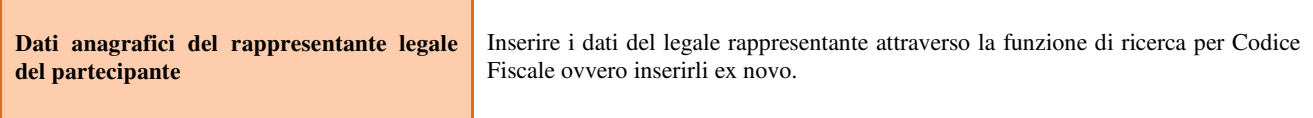

Poli Tecnico Professionali GUIDA ALLA REDAZIONE E PRESENTAZIONE DIREZIONE FORMAZIONE E ISTRUZIONE

### **4.3. Quadro "Dati IGRUE"**

Vanno inserite le informazioni obbligatorie, indispensabili alla trasmissione dei dati oggetto di monitoraggio al Sistema Nazionale di Monitoraggio operante presso IGRUE (Ispettorato Generale per i Rapporti finanziari con l'Unione Europea).

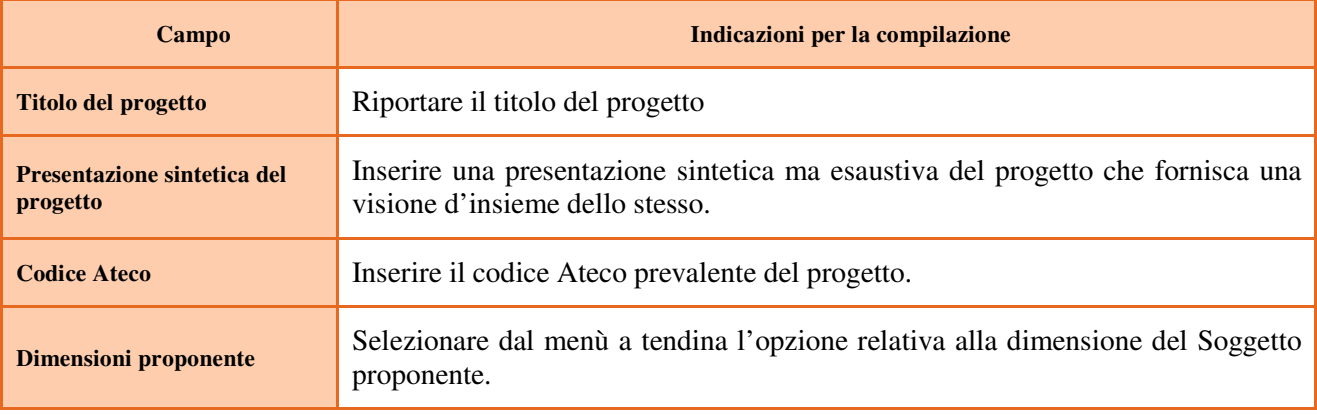

Al termine, selezionare il tasto Conferma e compilare tutte le successive sezioni come indicato di seguito.

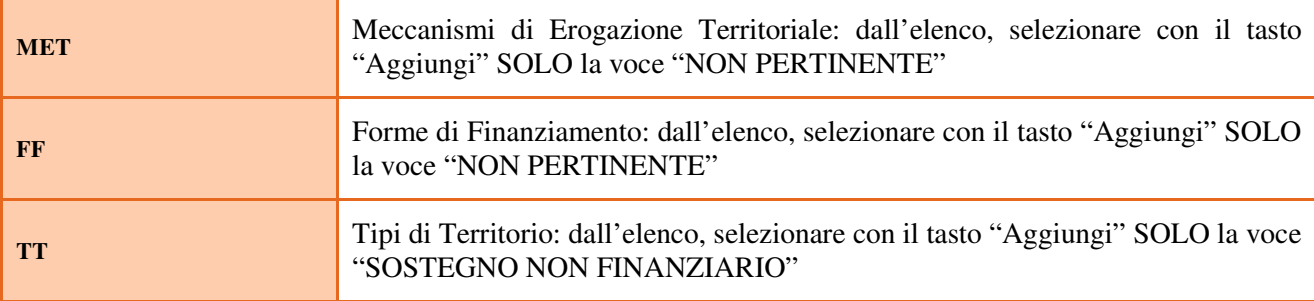

#### **4.4. Quadro "Finalità del Progetto"**

*Attraverso la compilazione dei diversi campi vanno rappresentati gli aspetti qualificanti del Progetto richiesti dalla Direttiva* 

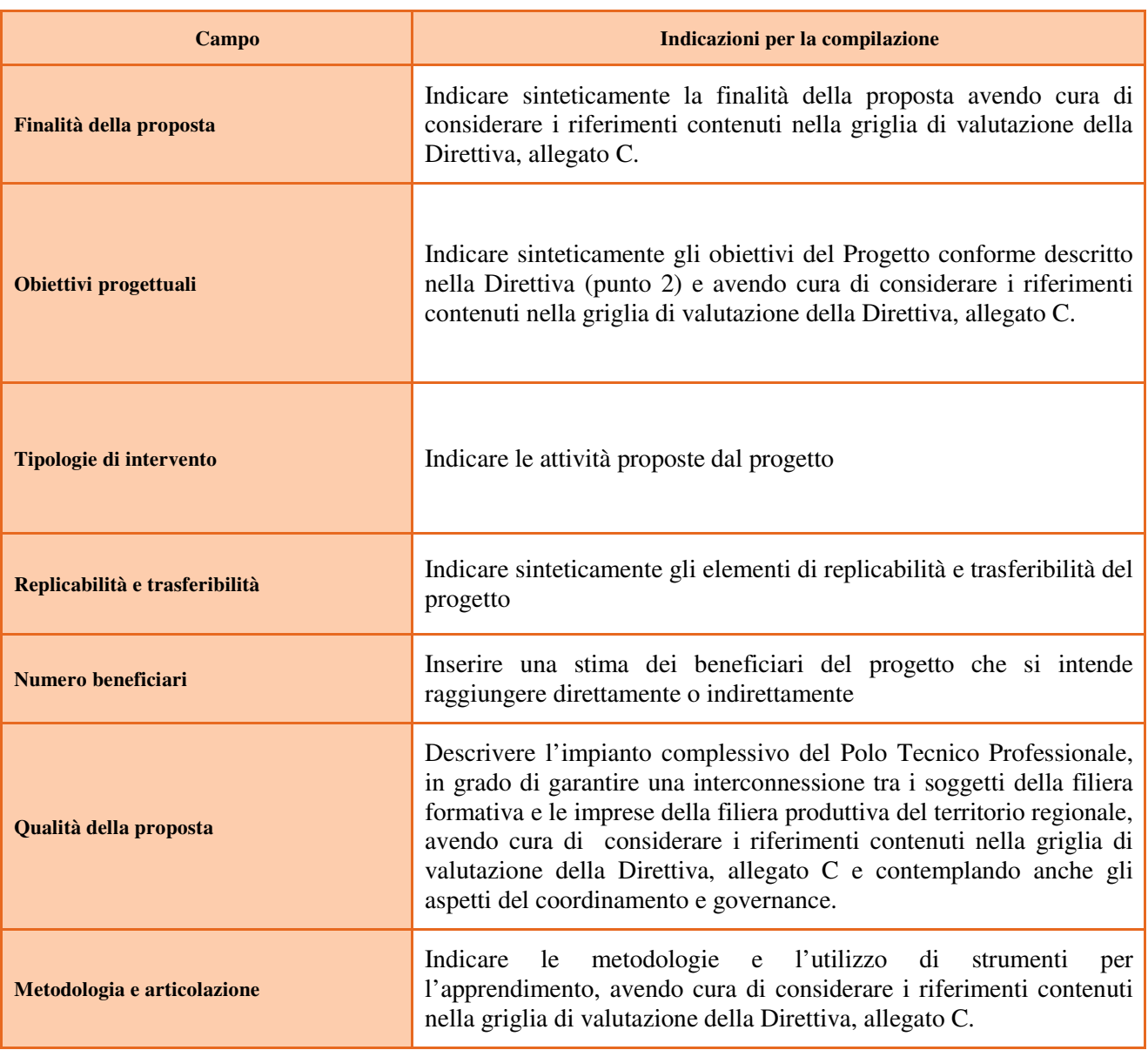

## **ALLEGATO A al Decreto n. 388 del 07/05/2018** pag. 12/12

### **5. OPERAZIONI CONCLUSIVE PER LA PRESENTAZIONE**

Una volta conclusa la compilazione del Progetto, dalla schermata "Quadri della Domanda" è possibile avviare la fase di controllo dei dati inseriti utilizzando il tasto "Controlla".

Nel campo "Anomalie" vengono visualizzate le eventuali anomalie riscontrate dal sistema, a seguito dei controlli automatici. La loro presenza è segnalata dalla spunta in rosso (come nell'immagine precedente).

Per la risoluzione delle anomalie è possibile contattare il call center al n. 800914708 dal lunedì al venerdì dalle 8.00 alle 18.30 e il sabato dalle 8.00 alle 14.00.

E' possibile inoltre, utilizzando il tasto "Stampa provvisoria", ottenere il .pdf della Domanda e del Progetto con i dati inseriti.

Una volta risolte tutte le eventuali anomalie è possibile confermare i dati inseriti (Domanda e Progetto).

Il passaggio in "Confermato" non permette di fare ulteriori modifiche alla domanda/progetto.